# **Quelques astuces pour bien profiter du GERM virtuel 2021**

#### **Sommaire**

- 1. Généralités
- 2. Comment rejoindre la conférence virtuelle du GERM?
- 3. Comment naviguer dans les salles?
- 4. Plan de la conférence virtuelle
- 5. Vous recherchez quelqu'un ou souhaitez envoyer un message?
- 6. Les touches importantes du clavier
- 7. Comment rejoindre la conférence ZOOM pour les sessions plénières?

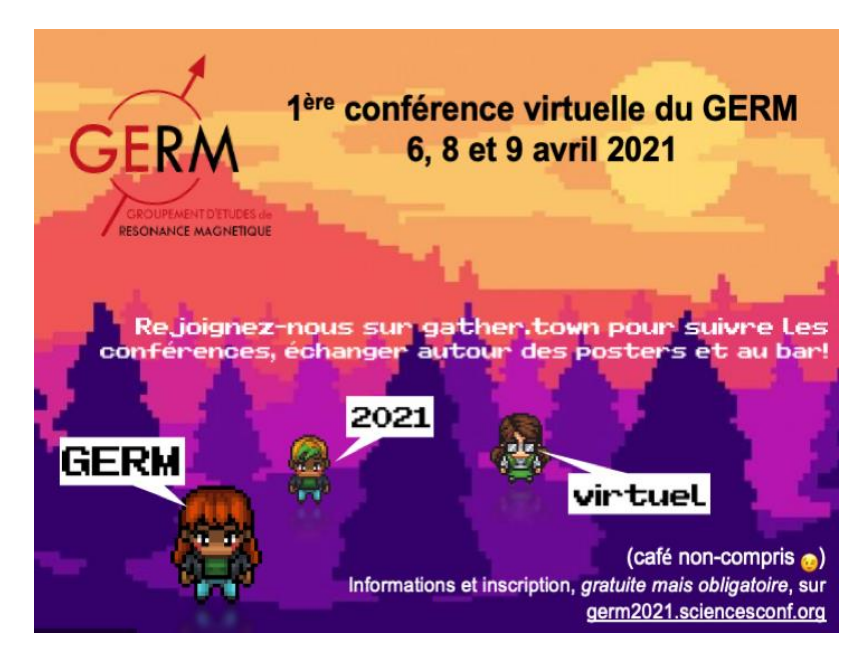

#### 1. Généralités

A défaut de vous emmener dans un joli coin de France, nous vous invitons à nous rejoindre sur un espace dédié à la conférence sur la plateforme Gather (https://gather.town/). Vous y contrôlerez un personnage pour, on l'espère, retrouver un peu de la convivialité si chère au GERM : en salle plénière pour suivre tous ensemble une présentation orale, par petits groupes en se promenant dans l'espace virtuel ou autour des posters affichés dans une salle-posters virtuelle.

#### **Pour utiliser Gather, vous aurez besoin :**

1/ Un ordinateur avec **microphone et caméra**, 2/ Un explorateur internet (**Chrome ou Firefox sont recommandés**), 3/ Il est **fortement recommandé d'utiliser un casque audio** pour éviter les perturbations sonores, 4/ C'est tout ! Pas besoin d'installer de logiciel.

Note : **attention aux pares-feux (firewall) qui peuvent limiter les flux audio/vidéo au sein de certaines institutions/entreprises** ; préférez un lieu plus ouvert (e.g. télétravail).

**Vous pouvez consulter un guide de démarrage ici:** [https://docs.google.com/document/d/1kngaWIQSHlSOfNq6S2s9SLy\\_o6GvLMmkxcpv4AvuMrc/pub](https://docs.google.com/document/d/1kngaWIQSHlSOfNq6S2s9SLy_o6GvLMmkxcpv4AvuMrc/pub)

#### 1. Généralités

De nombreux objets interactifs (posters, documents pdf, url de site web…) sont présents dans l'espace virtuel. Ils s'illuminent en jaune lorsque vous êtes à proximité. **Pour interagir avec, cliquez sur la touche 'X' lorsque vous êtes à proximité**.

N'hésitez pas à interagir avec un maximum d'objets, en plus des contenus scientifiques, certains vous donneront accès à des informations utiles sur la conférence et Gather.

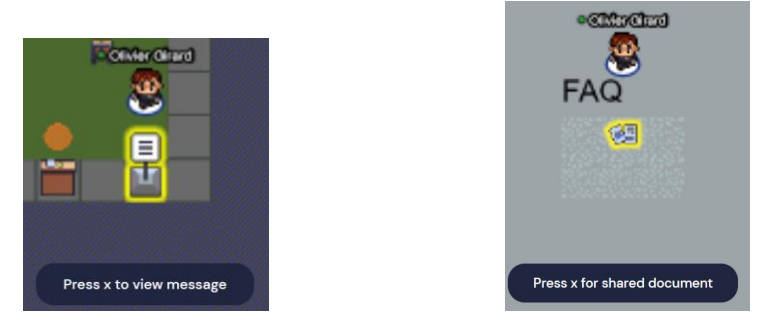

Enfin, n'hésitez pas à nous solliciter par chat si vous avez des questions ou que vous êtes perdus. Equipe technique du GERM

Olivier Girard Laurent Delevoye Elodie Salager Sabine Hediger

#### 2. Comment rejoindre la conférence virtuelle du GERM 2021?

**Connectez-vous à l'URL :**

[https://gather.town/app/XqFewQvK4Fu5OjS3/GERM\\_2021\\_Conf](https://gather.town/app/XqFewQvK4Fu5OjS3/GERM_2021_Conf)

**Un mot de passe vous sera communiqué par mail pour y accéder.**

Veuillez **entrer votre nom en entier**, **ce qui permettra aux collègues de vous retrouver facilement pour échanger avec vous.**

Veuillez **selectionner le microphone, de préférence le micro casque**.

Cliquez sur "**Join the gathering!**" pour rejoindre l'espace virtuel.

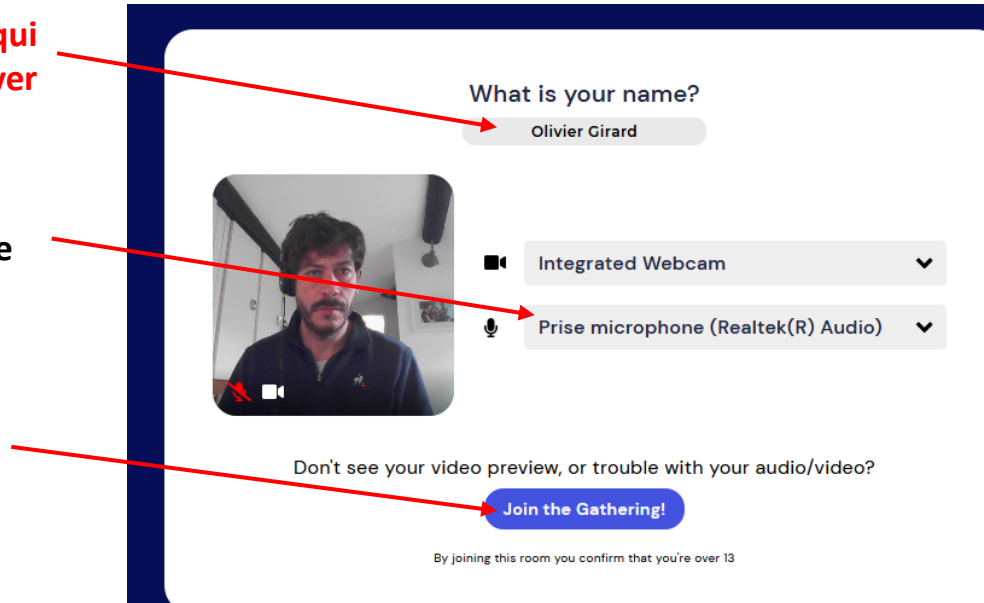

#### 2. Comment rejoindre la conférence virtuelle du GERM 2021?

Veuillez **autoriser gather.town à utiliser le microphone et la web cam si votre navigateur le demande**.

**Vous pourrez toujours les désactiver/réactiver une fois l'application lancée en cliquant sur les boutons correspondants dans la fenêtre de retour vidéo en bas à droite de l'écran.**

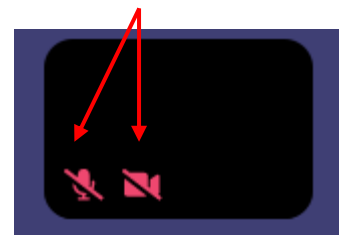

**Si vous avez des problèmes audio et/ou video, veuillez recharger la page web, ce qui résoudra la plupart des problèmes (il est parfois utile de recharger la page plusieurs fois).**

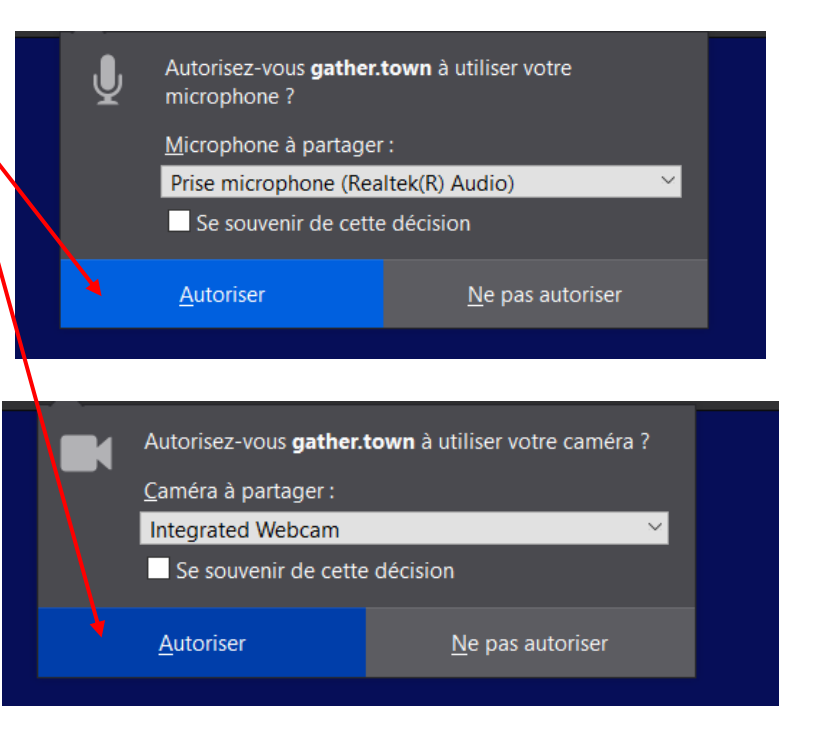

#### 2. Comment rejoindre la conférence virtuelle du GERM 2021?

**A ce stade, vous devriez être dans l'espace virtuel du GERM 2021.**

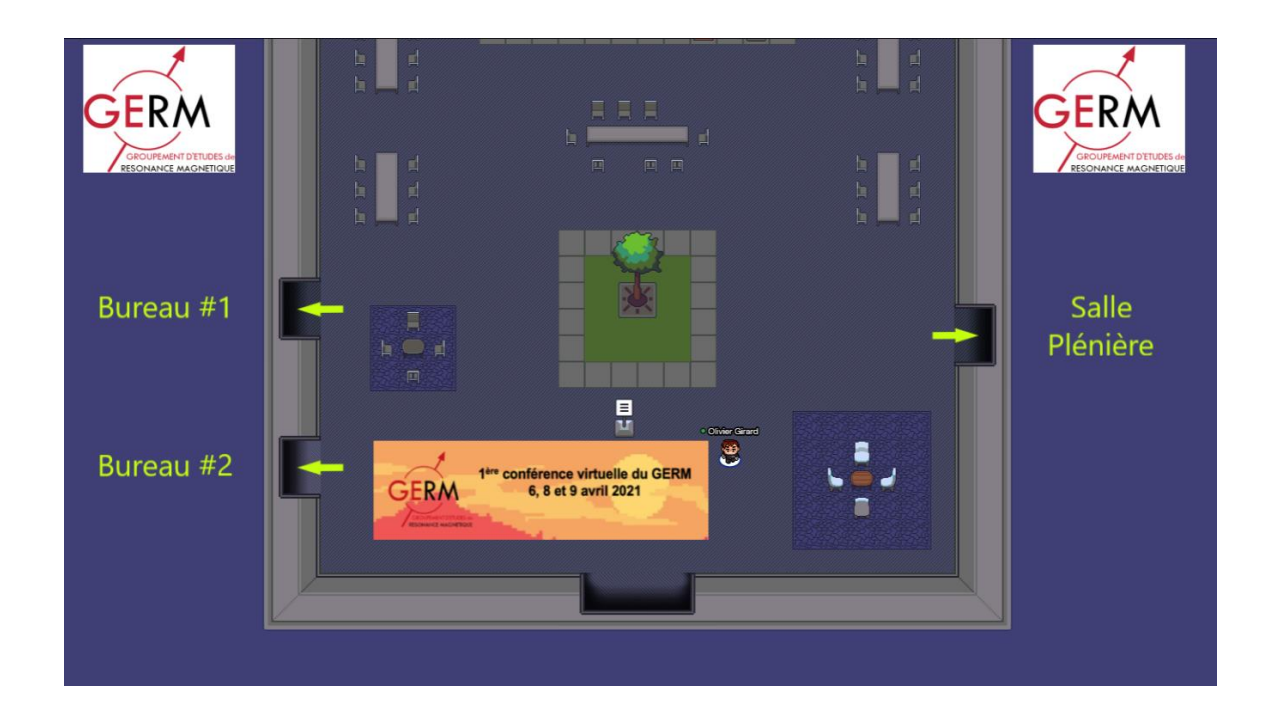

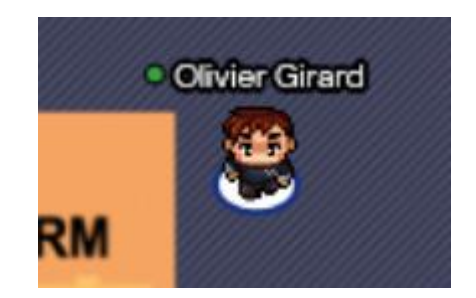

**Votre avatar apparait au centre de l'écran avec votre nom au-dessus…**

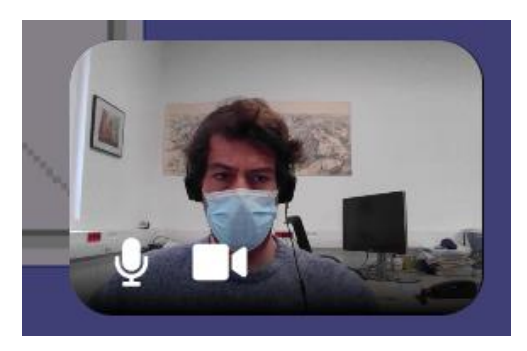

**… et le retour vidéo, en bas à droite de l'écran.**

## 3. Comment naviguer dans les salles?

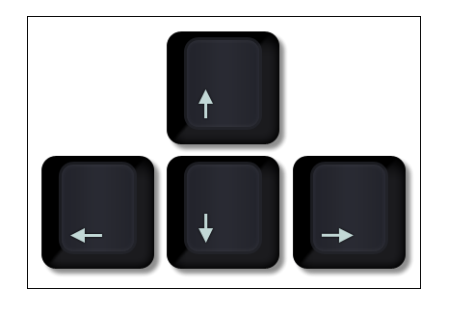

 $\leftarrow$  Déplacez-vous en utilisant les flèches de votre clavier.

> Partez en exploration pour rencontrer des collègues.  $\rightarrow$

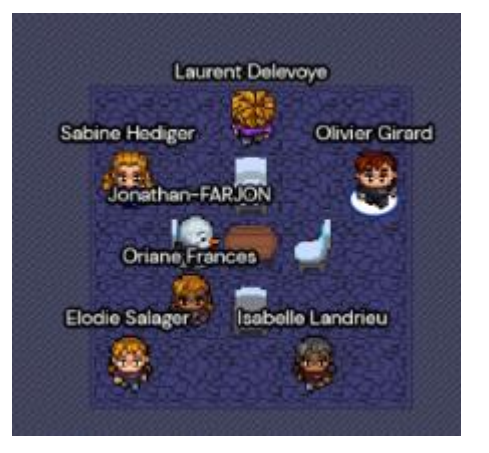

Les personnes qui sont proches de vous apparaissent dans une petite vignette vidéo en haut de l'écran, elles vous voient et vous entendent.

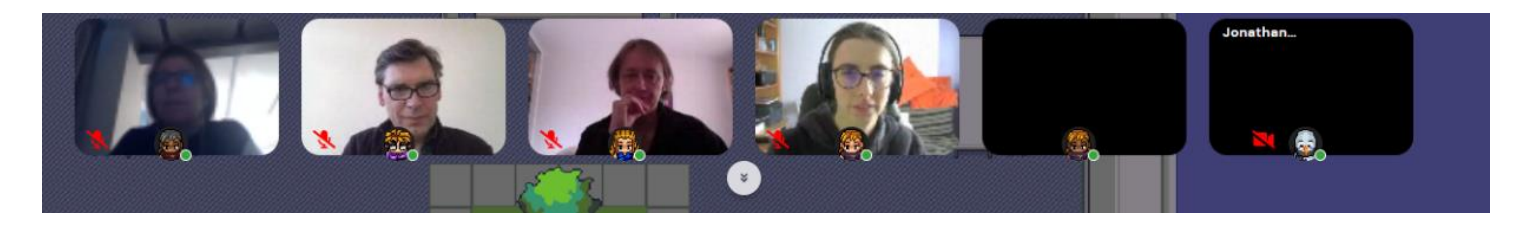

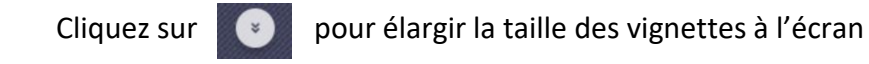

Le **Hall d'accueil** se situe au carrefour de toutes les autres salles.

Des flèches au sol et des panneaux indiquent les accès aux autres salles.

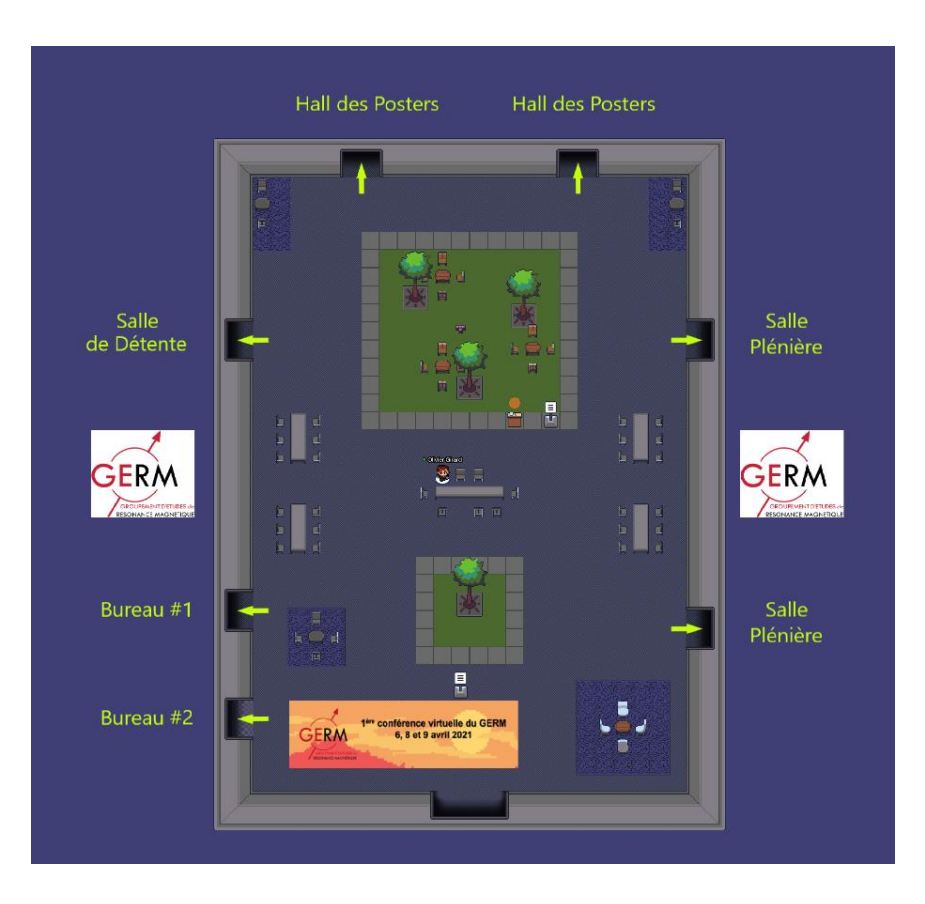

Les **Bureaux # 1 et # 2** sont identiques et permettent d'avoir de petites réunions privatives (e.g. délibération du bureau du GERM pour le prix du poster).

Une flèche au sol indique le retour vers le hall d'accueil.

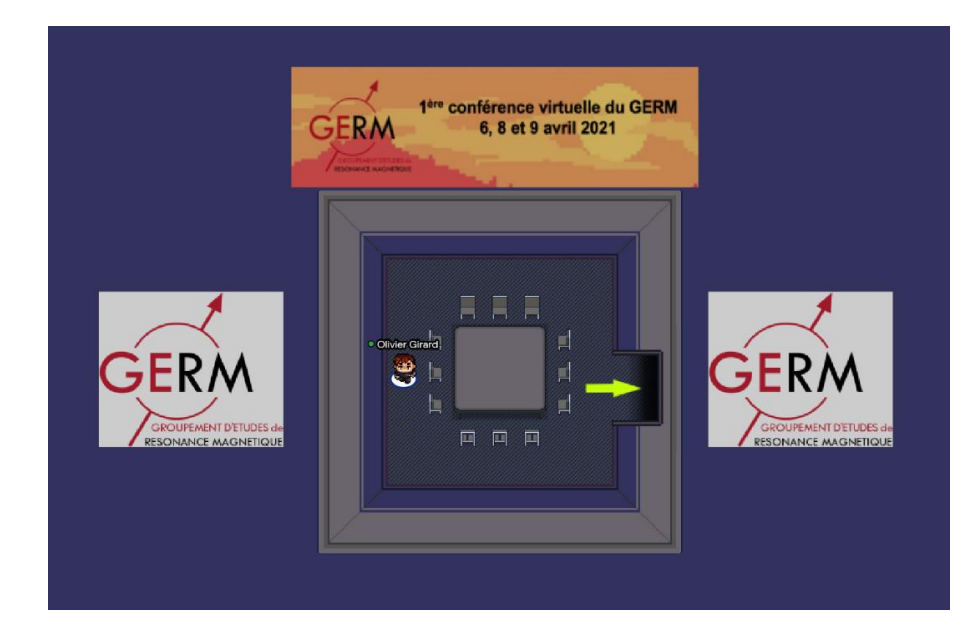

**La Salle Plénière** permet un accès direct à la visio Zoom qui hébergera les présentations orales.

Des flèches au sol indiquent le retour vers le hall d'accueil.

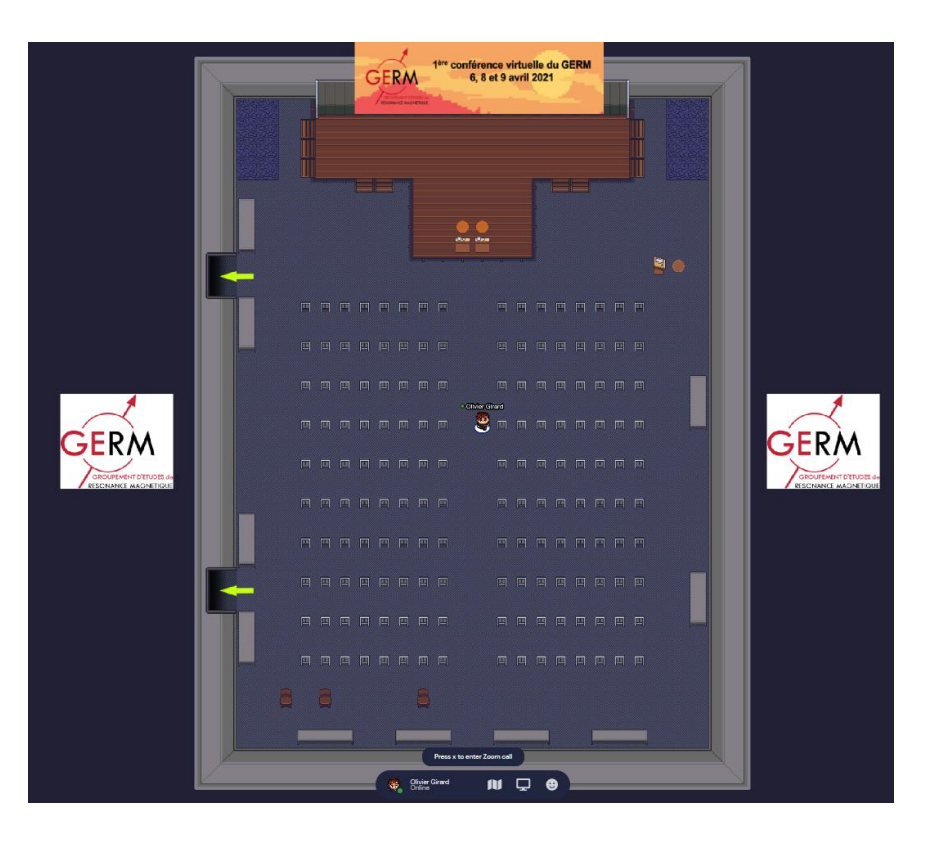

**Le Hall des Posters** est un grand espace permettant de **visionner les posters** et de discuter avec leurs auteurs.

Il accueille également les **stands des sponsors industriels.**

Des flèches au sol indiquent le retour vers le hall d'accueil.

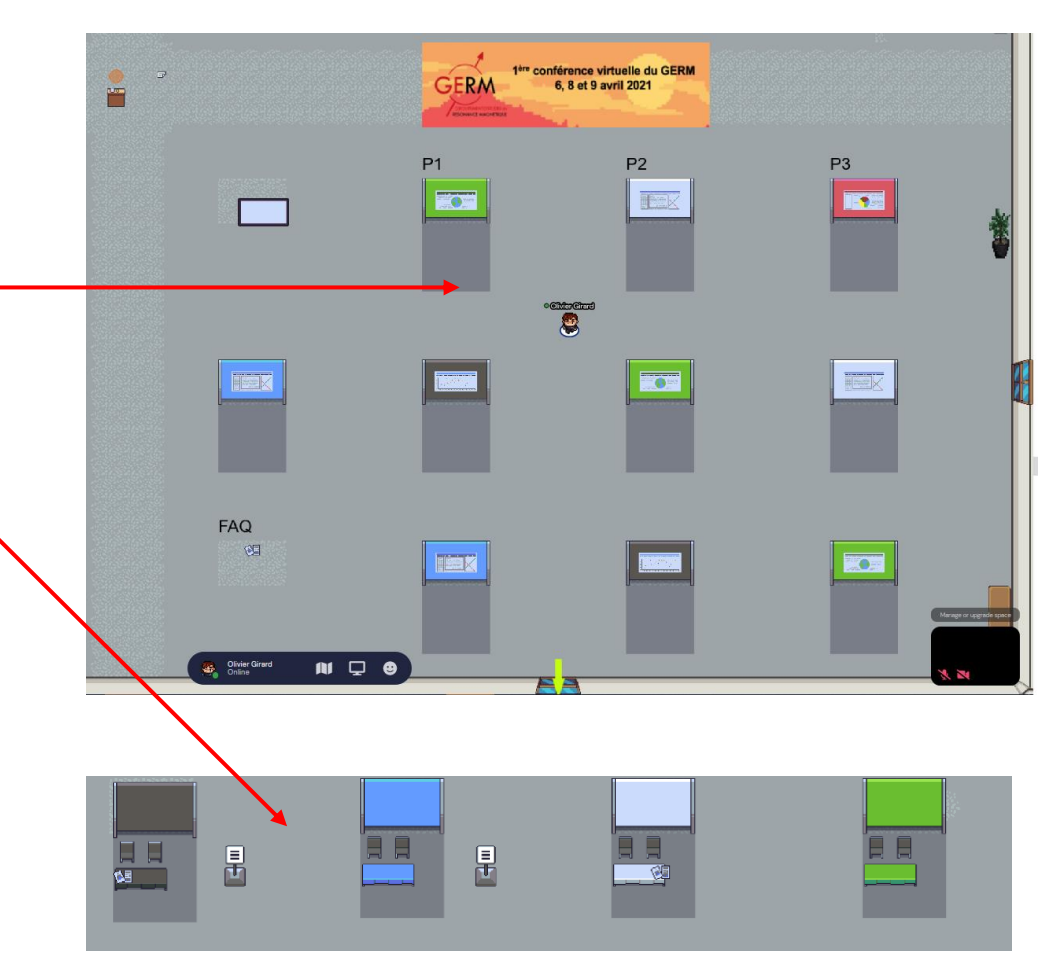

Enfin, **la Salle de détente** est un lieu dédié aux échanges informels.

Une flèche au sol indique le retour vers le hall d'accueil.

Notez que les tapis (sol violet), délimitent des espaces privés (« private space ») à l'intérieur desquels vous ne discutez qu'avec les personnes présentes dans la même zone ; les personnes en dehors ne peuvent pas vous entendre.

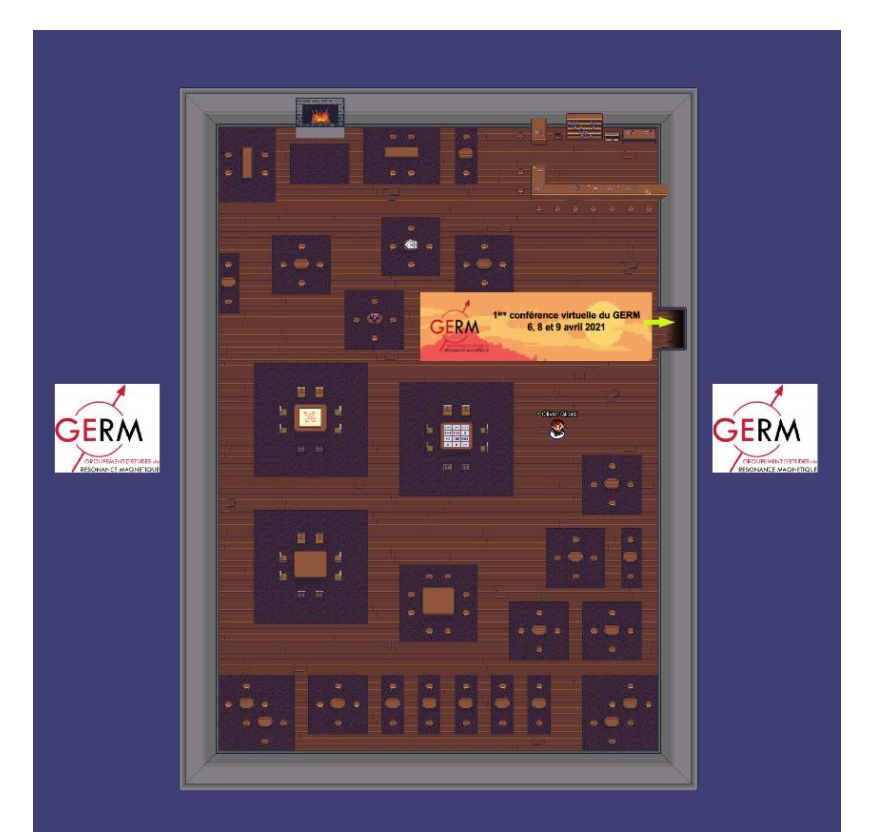

# 5. Vous recherchez quelqu'un?

**Cliquez sur l'icône suivant** en bas à gauche de l'écran pour voir apparaître la liste des participants.

Utilisez la barre de recherche en haut à gauche de l'écran et **tapez le nom de la personne recherchée**.

Sélectionnez le nom de la personne recherchée dans la liste et **cliquez sur "locate"**.

Un **petit chemin** vous reliant à la personne recherchée apparaît à l'écran. **Il suffit de suivre le chemin**.

Vous pouvez à tout moment arrêter le suivi en activant "**stop locating**" toujours dans le bandeau à droite de l'écran

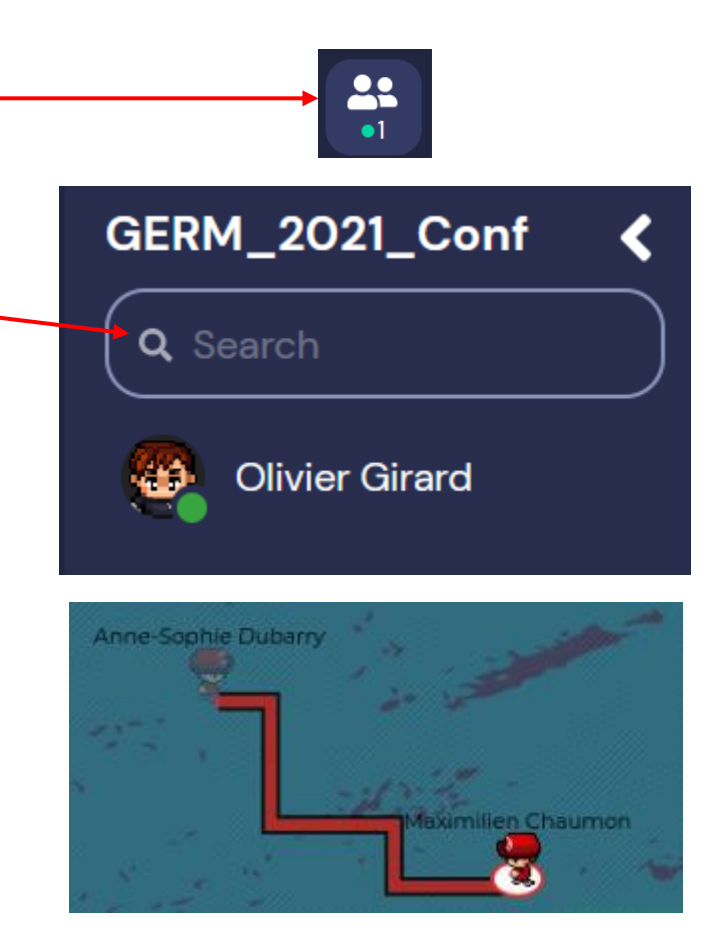

#### 5. Vous souhaitez envoyer un message

**Cliquez sur l'icône suivant** en bas à gauche de l'écran pour voir apparaître la fenêtre de Chat.

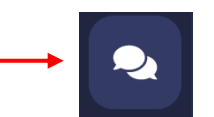

<u>21</u>

 $\bullet$ 1

Vous pouvez ensuite diffuser des messages 1/ à tous les participants du GERM virtuel ; 2/ aux participants situés à proximité ; 3/ à un participant en particulier en le sélectionnant dans la liste des participants.

Pour l'option 3, utilisez la barre de recherche en haut à gauche de l'écran et **tapez le nom de la personne recherchée**.

Sélectionnez le nom de la personne recherchée dans la liste et **cliquez sur "chat"**.

#### **Chat**

#### **ANNOUNCEMENT**

Bonjour à toutes et à tous! Bienvenu au GERM 2021 pour la session Poster. Approchez vous simplement des posters et pressez la touche X pour l'afficher. Pressez Echap pour le fermer..

**Video** 

#### $O1/O8/21$

Olivier Girard to nearby venez nous retrouver en salle de réunion

#### $O1/O8/21$

Elodie Salager to nearby Tu nous suis en salle de réunion?

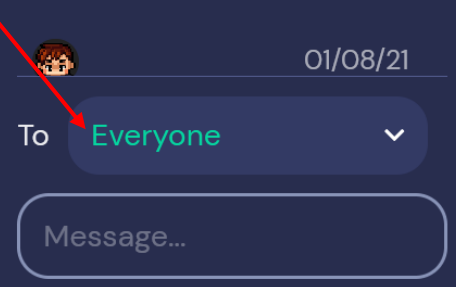

# 6. Les touches importantes du clavier

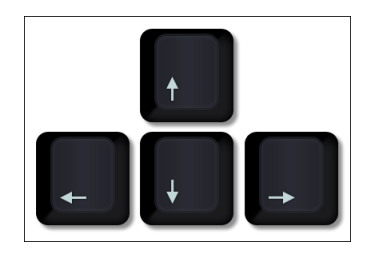

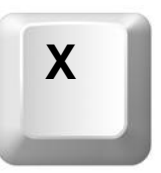

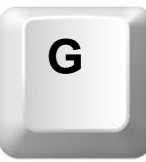

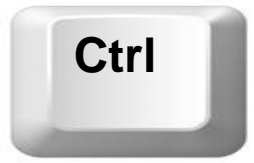

**Ctrl +** roulette de la souris Flèches directionnelles pour **naviguer**

Pour **interagir avec les contenus** (vidéo, poster…): rapprochez-vous du poster et **appuyez sur la touche X** de votre clavier pour le découvrir.

**Mode fantôme**: très utile si la foule est trop dense autour de vous et que vous voulez vous échapper ! Pour cela, **maintenir la touche G** du clavier pour passer à travers la foule !

Pour **Zoomer/Dézoomer la page** pour **permettre de visualiser une zone plus ou moins grande de la salle à l'écran**. Les options de zoom du pavé tactile devraient fonctionner également.

## 7. Comment rejoindre la conférence ZOOM pour les sessions plénières

Depuis la Salle Plénière, **appuyez sur la touche X** de votre clavier **pour être directement connecté au lien Zoom** sur lequel seront diffusées toutes les présentations orales du GERM 2021.

Dans ce cas, **votre présence virtuelle dans Gather sera mise en attente, et vos micro et caméra seront disponibles pour l'application Zoom**.

Note : Les applications Zoom et Gather sont indépendantes. Il n'est pas nécessaire d'utiliser Gather pour se connecter à Zoom, c'est simplement un moyen de le faire pour ceux qui souhaitent profiter à 100% de l'expérience Gather.

Par ailleurs, le bon fonctionnement de Gather n'offre pas de garantie sur le fonctionnement de Zoom, qui peut être testé et/ou configuré de façon indépendante.

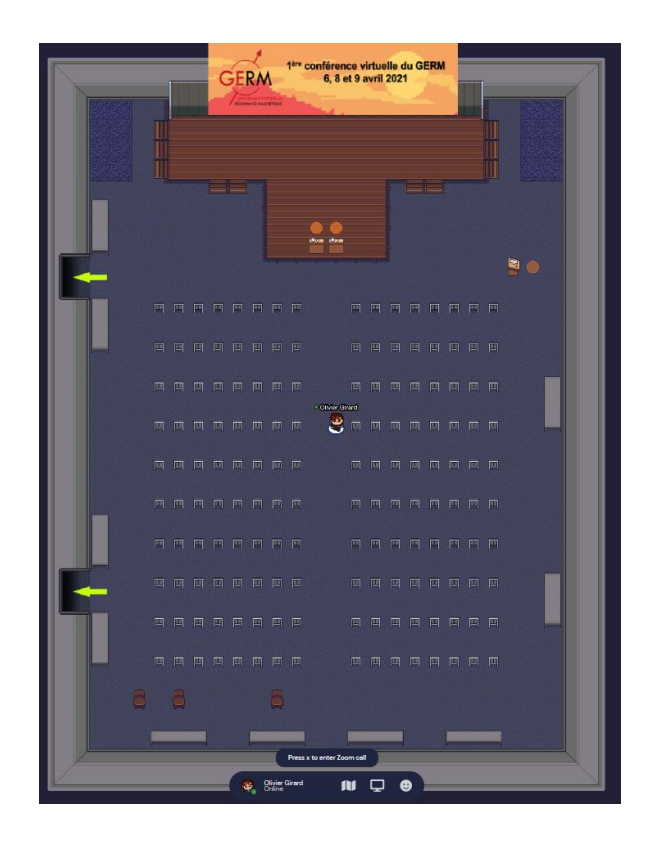

# 7. Comment rejoindre la conférence ZOOM pour les sessions plénières

#### **ATTENTION**

Une fois la conférence Zoom rejointe depuis la fenêtre Gather, si vous pressez 'X' à nouveau vous rentrerez à nouveau dans Gather avec vos flux audio et video, ce qui pourrait générer des conflits audio/vidéo si votre application ZOOM est encore active.

Par précaution, les caméras et micros seront coupés pour tous dans Zoom, sauf pour les modérateurs et présentateurs, pour éviter de perturber la qualité audio des présentations.

Néanmoins, **en cas de problème d'écho ou de flux sonores multiples, fermer la page Gather, rester sur le lien Zoom, puis revenir dans Gather une fois la conférence Zoom terminée et proprement fermée.**

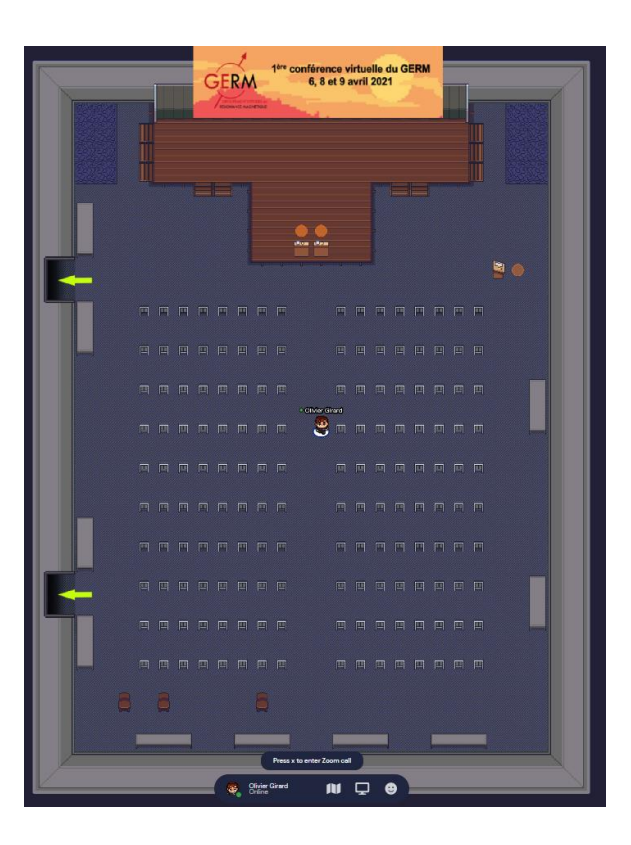